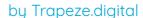

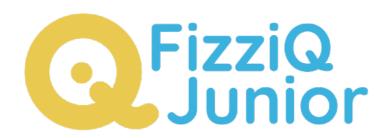

# User Guide

FizziQ Junior has been developed by the start-up Trapeze.digital in partnership with the Fondation La main à la pâte. It has been designed for use on tablets by K4-K8 pupils and facilitates the implementation of experimental activities in science and mathematics, based on the Inquiry Based Science Education pedagogy. The app allows students to access the tablet's sensors to carry out experimental measurements and to document their work in an experiment notebook. It is free and without any requirement to register.

This document was originally created in French by la Fondation La main à la pâte as a user guide for FizziQ Junior. It has been translated and amended by Trapèze.digital. Thank you to Pauline Bacle for creating the original document and Ikya Kondapolu for subsequent amendments. The present document is published under the following Creative Commons license: Attribution + Non-commercial + Share Alike.

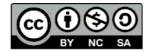

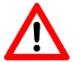

Warning: as the application is under constant development, some features and/or the appearance of some pages may change. This guide corresponds to version 1.0.108.

### Table of Contents

#### Description of icons

#### Objectives of FizziQ Junior

The process of investigation
The use of FizziQ Junior for the investigation process
Pedagogical objectives of FizziQ Junior

#### Instructions for First-time users of the application

The Main Screen
The Test Screen

#### The Experiment Notebook for Students

How to access the experiment book?
How to open an activity?
How to add information to the Experimental Notebook?
How to organize the Experimental Notebook?
How to share the experiment notebook with the teacher?

#### The Teacher Space

How to set up a password for the "Teacher" space?
How to create an activity and share it?
How to correct your students' notebooks?
How to access a pedagogical resource?

# Description of Icons

### **Navigation**

: Back to home page

: Drop-down Menu

: Scan a QR code

: Back

: Close and Save

: Share

### Notebook/Activity

: Add an item to the notebook

: Add a photo

: Add a Section

: Add a screenshot to the notebook

: Undo

: Add text

: Add a drawing

: Use an instrument

: Set timer for 10 seconds

#### **Sections**

: Questions

: Experiments

: Conclusions

: Hypotheses

: Results

# Objectives of FizziQ Junior

### What is Inquiry Base Science Education?

The inquiry- based approach is a teaching method that emphasizes the use of student-centered hands-on activities to foster scientific understanding. In this approach, students are actively involved in the scientific inquiry process, rather than simply being passive recipients of information. This method involves the following steps:

- **Asking questions:** Students are encouraged to ask questions about the natural world and to propose their own hypotheses.
- **Planning and conducting experiments:** Students design and conduct experiments to test their hypotheses.
- **Analyzing and interpreting data:** Students collect and analyze data and use it to draw conclusions and make connections to their hypotheses.
- **Communicating Results:** Students share their findings with their classmates and discuss the results and conclusions they reach.
- **Reflecting on the process:** students reflect on the scientific method and the process of inquiry, and think about how it can be applied to other problems.

The goal of inquiry-based instruction is to help students develop the skills necessary to think critically and solve problems, as well as to foster a deeper understanding of scientific concepts.

### Using FizziQ Junior in IBSE

FizziQ Junior has been created to facilitate the investigation process in K4-K8 classes (students from 8 to 12 years old). It offers the following functionalities:

- 1. A digital experiment notebook structured around the inquiry-based approach, in which the students can add text, photos, drawings and measurements
- 2. A set of instruments to conduct measures on sound, position, movement, colors, dimensions, and many others that allow the students to document their reasoning and add the measurements to their experiment notebooks
- 3. Exchange activities and notebooks between teachers and students
- 4. Access to a library of resources created by La main à la pâte foundation and Trapèze.digital

FizziQ Junior allows students to structure their thinking by following the fundamentals of scientific reasoning, which are crucial to develop one's critical thinking. With FizziQ, students will be able to solve scientific challenges that will be proposed to them, create clear and organized documents of analysis, share their work and have access to new and exciting activities.

### Pedagogical objectives of FizziQ Junior

The pedagogical objectives of FizziQ Junior are three-fold:

- 1. To contribute to the learning of students in Science by facilitating the implementation of experimental activities in these areas
- 2. To reinforce digital practices within the class by distributing new resources adapted to the program for free

3. To help teachers in the realization of experimental protocols using the investigation method

These objectives target the student as well as the teacher who keeps a central role in the appropriation and use of the application.

**FizziQ Junior is free for everyone, students, teachers and schools. It does not require a login or any form of registration.** It is available in French and English, and soon in Spanish, Italian, Portuguese, German, and Dutch.

The application can also be used in class, or at home in the context of educational continuity or homework, offering a possibility of experimentation and sharing of experiences that is new and often difficult to achieve outside the school walls.

### Instructions for First-time Users

### The Main Screen

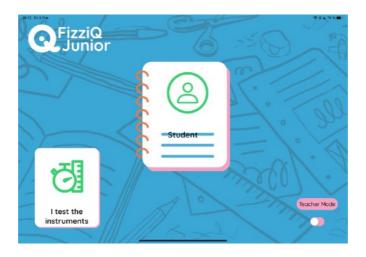

The main screen of FizziQ Junior appears after launching the application.

This main screen gives access to the three main areas of the FizziQ Junior application:

- 1. The test area, which contains activities to be done in a few minutes. This allows students to become familiar with FizziQ Junior and to test the different measuring instruments
- 2. The Student area where the student will create and manage his activities and experiment books.
- 3. The Teacher space dedicated to the teacher and in which the teacher will create activities, consult the students' notebooks, have access to the resources, and manage the settings of the tablet.

### The Test Area

The test area has been created to help students get familiar with the application and understand the concept of measurement instruments. Click on "I test the instruments" to access this area. In this area, we offer three activities that students can use to familiarize themselves with the application:

- 1. The Painter In this activity, the student will try to find three colors requested by the software as quickly as possible. The purpose of this activity is to familiarize the student with the colorimeter that allows the recognition of colors or the decomposition of a color into its primary colors.
- 2. The Balancer The student will take as many steps as possible while keeping the tablet horizontal. This activity familiarizes the student with the bubble level sensor that measures horizontality.
- 3. Discover the Instruments FizziQ Junior offers more than 20 instruments for measuring sound, color, movement, position, light, size, etc. The student will be able to try each of these instruments and understand the types of measurement it allows. Having a good overview of the measuring instruments will be useful to the students in their scientific research.

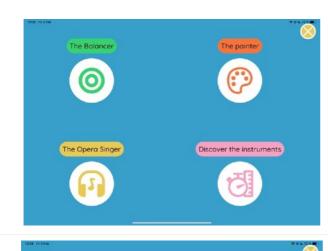

1. Click on the "Discover instruments" tab

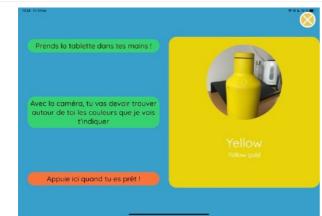

2. Select the Activity « The Painter »

6

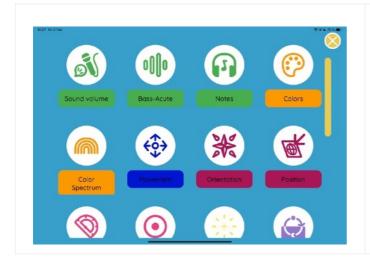

3. Discover the different Measuring Instruments

# The Experimental Notebook for Students

### How to access the Experiment Notebook?

The Experiment Notebook allows students to document their work by adding pictures (photos, drawings), comments, or measurements in the different sections of the notebook. By default, in a new (blank) notebook, the sections are in the following order: Questions, Hypotheses (Assumptions), Experiments, Results and Conclusions.

The (non-empty) notebooks are saved in the tablet and can be edited again, if necessary. When saved, the notebooks are identified by their title, the authors' names and the date of the last modification. For example:

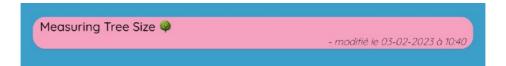

#### **Step-by-Step Instructions**

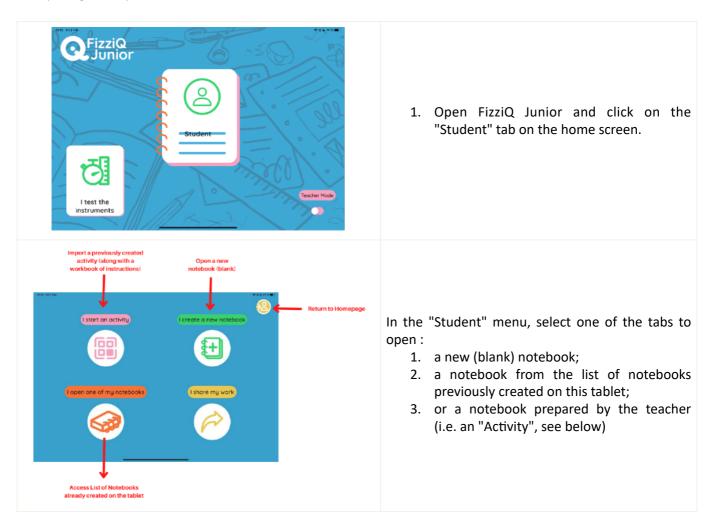

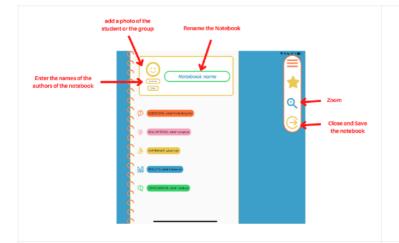

3. The notebook is open: you can personalize it and fill it with your measurements and observations (see below).

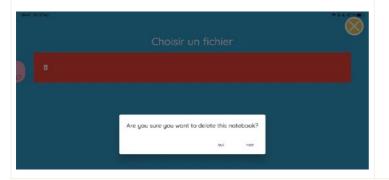

4. You can also delete a notebook from the list of notebooks stored in the tablet by clicking on the notebook and dragging the card towards the left side.

9

### How to open an activity?

In FizziQ Junior, an activity is a notebook that has been prepared by the teacher from the «Teacher's" space (see below for the creation and sharing): the teacher can choose the order of the sections and add instructions. The student can then directly import this notebook to work on it and complete it following the teacher's instructions.

#### **Step-by-Step Instructions:**

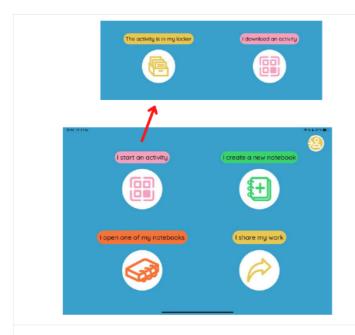

- 1. Open FizziQ Junior and click on the "Student" tab on the home screen.
- 2. In the "Student" menu, select "I am starting an activity". The student has two options.

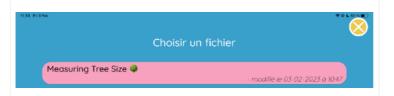

3. **Case 1:** click on "The activity is in my locker".

The list of activities available in the locker appears and the student can select one by clicking on it; the notebook opens.

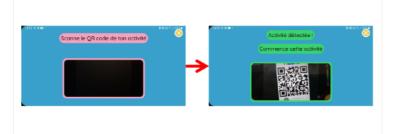

4. Case 2: click on "I download an activity".

The window that opens allows you to scan the QR code of the activity: when the activity is recognized, the message "Activity detected!"

Click on "Start this activity " to open the notebook associated with the activity.

### How to add information in the experiment notebook?

In the FizziQ Junior experiment notebook, students can add images (photos, drawings), text, or screenshots of their measurements or experiments with the tools.

Each addition corresponds to a "card" that can be moved in the notebook and deleted, if necessary.

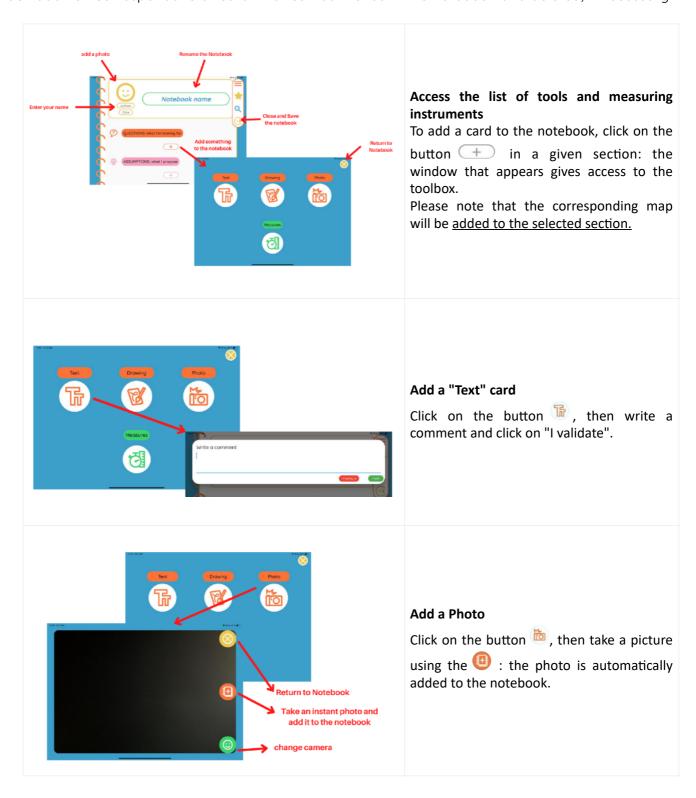

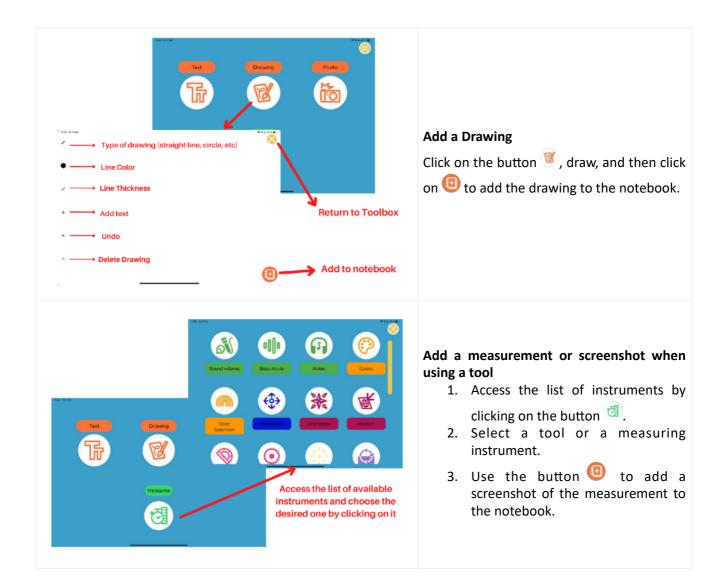

### How to organize the experiment notebook?

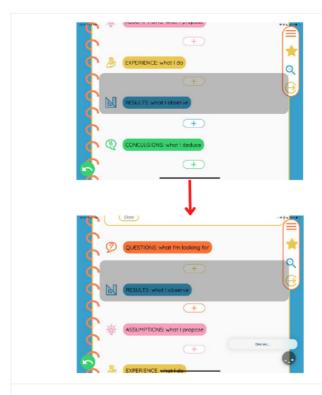

#### Changing the order of the different sections

- Keep your finger on the section you want to move: a gray background appears.
- Without releasing your finger, you can then drag the section to the desired location.

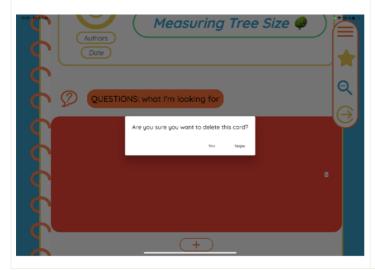

#### **Deleting a Section/card**

 Slide the section/card to the left to delete

### How to Share the Experiment book with the Teacher?

Students can share their workbook by placing it in the "teacher's locker" for correction (see below) or create a PDF document that can be sent by the method chosen by the teacher.

#### **Step-by-step Instructions:**

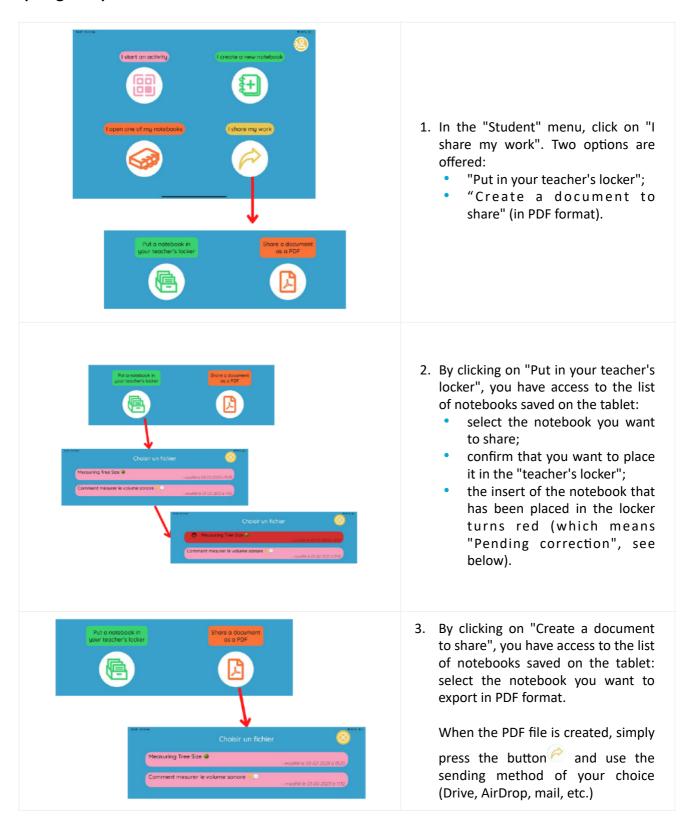

# The Teacher's Space

### How to set a password for the Teacher's space?

FizziQ Junior proposes a "Teacher's Space" different from the one in which the students will work: this space can be protected by a password so that they cannot access it.

By default, no password is requested while switching from the student's mode to the teacher's mode.

**Note**: if you have forgotten your password, use "fizziq2022" to access the "Teacher" mode and configure a new password (the procedure is explained below).

### **Step-by-Step Instructions:**

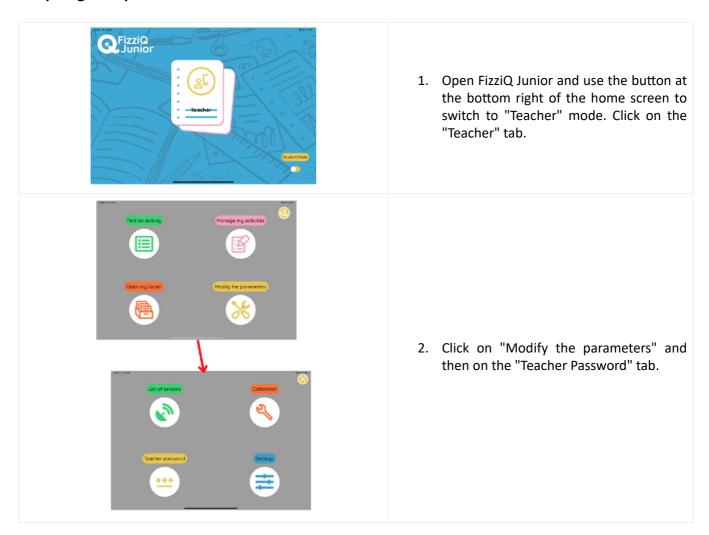

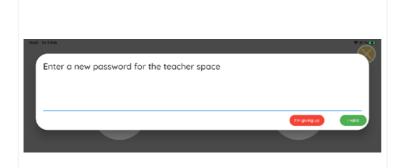

3. Type in the password of your choice, then click on "I validate" to save.

**Note:** to deactivate the password function, simply leave the line blank and click on "I validate".

### How to create an activity and share it?

In FizziQ Junior, an activity is a notebook that has been prepared by the teacher from the Teacher's space: the students can choose the order of the sections in this notebook, give it a title, add instructions, etc.

The activity will be saved in the tablet with the name you have entered. You can also share it as a QR code that the student can then scan to directly import the pre-filled notebook (see above).

#### **Step-by-Step Instructions:**

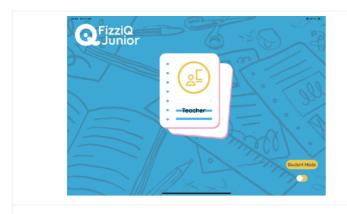

 Open FizziQ Junior and use the button at the bottom right of the home screen to switch to "Teacher" mode. Click on the "Teacher" tab.

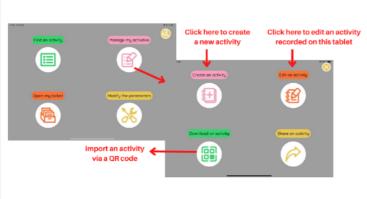

2. From the "Teacher" menu, select the "Manage My Activities" tab to create a new activity or edit an activity you have already created.

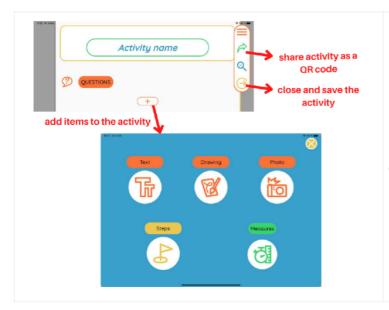

3. You can start editing the activity by renaming it and then clicking the "Add Items to Activity" button to bring up the toolbox (text, sections, drawing, photo, measurements).

#### Note - you can:

- move an item by holding down on it until a gray box appears, then dragging it to the desired location;
- delete an item by dragging it to the left.

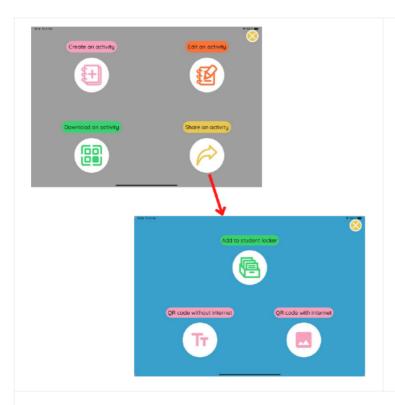

4. Click on the button to share the activity with your students.

It is also possible to do this directly from the "Manage my activities" menu (on your left) by clicking on "Share an activity", then selecting the activity from the list.

#### Three sharing options exist:

The activity is placed in the "student locker" (specific to the tablet) and the student will be able to access it directly from the "Student" menu.

No need for a Wi-Fi connection.

This option can be a solution if you are unable to scan a complex QR code.

No Wi-Fi connection is needed to generate and read the QR code. Only the titles and the text are exported.

Please note! In this version, the number of characters is limited. Moreover, the more the number of characters is big, the more the QR code can cause recognition problems.

You need a Wi-Fi connection to generate and read the QR code. All the cards in the booklet, including images, are exported.

**Note:** once the QR code is created, you just have to click on to use the sending method of your choice (Drive, AirDrop, mail, etc.)

### How to correct your students' notebooks?

In the Teacher's space, you have access to a locker in which students can put their experiment notebooks at the end of a session. This locker is not an online space that allows you to collect notebooks from different tablets: each tablet has its own locker and only the notebooks created on that tablet can be placed there.

This locker will allow you to correct the students' notebooks by annotating them, and then send the corrected notebook back to the Student's space, where the student will be notified that their notebook has been corrected.

### Step-by-step instructions:

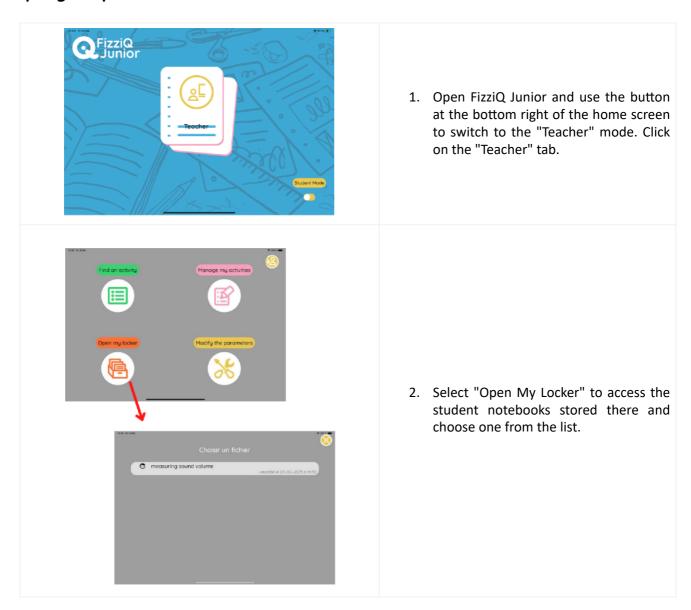

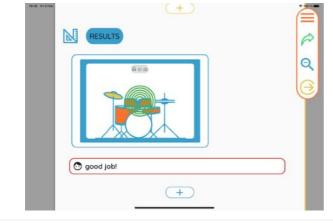

3. Click on to add a comment in a given section.

The teacher's comment appears in the notebook with a red outline and the symbol . ©.

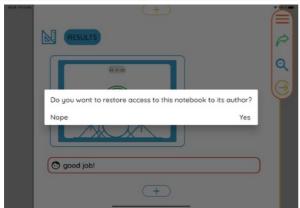

4. Once the correction is finished, you can close the notebook. You will then be able to return the notebook to the "Student" area: it will no longer be in your locker.

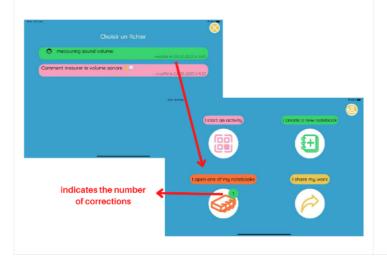

1. In the Student space, a notification is visible in the "I open one of my notebooks" tab: it indicates that a notebook has been corrected.

In the list of available notebooks, this notebook appears with a green background.

When the student has opened the notebook, it will appear on a pink background (initial color) in the list:

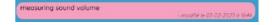

### How to access teaching resources?

Educational resources, designed by the Fondation La main à la pâte, are available in the Teachers space. These are activities to help you use FizziQ Junior and prepare your class sessions. If you have ideas for future resources using the application, please contact us by email: <a href="mailto:fizziq@fondation-lamap.org">fizziq@fondation-lamap.org</a>

### Step-by-step tutorial:

- Open FizziQ Junior and use the button at the bottom right of the home screen to switch to the Teacher mode. Click on the "Teacher" tab.
- In the Teacher menu, select "Find an activity"

This symbol indicates that the

• Choose an activity from the list of those offered: it will appear on your tablet screen. When a La main à la pâte educational resource is associated with the activity, it can be consulted on the tablet by clicking on the "Learn more" link in the information bubble.

Activités disponibles sur notre base de données

© Identifier et classer des couleurs outour de soi

© Comment mesurer le nivec des Reine

© Ou pousse la mousse ?

Activités disponibles sur notre base de données

© Ou pousse la mousse ?

Activités disponibles sur notre base de données

© Comment mesurer ce qui c

Identifier et classer des couleurs autour de soi

© Construire une échelle de son

Information about this resource

Authorités disponibles sur notre base de données

© Construire une échelle de son

Information about this resource

Authorités disponibles sur notre base de données

© Construire une échelle de son

Information about this resource

Authorités disponibles sur notre base de données

© Construire une échelle de son

Information about this resource

Authorités disponibles sur notre base de données

© Construire une échelle de son

Information about this resource

Authorités disponibles sur notre base de données

© Construire une échelle de son

Information about this resource

Authorités disponibles sur notre base de données

© Construire une échelle de son

Information about this resource

Authorités disponibles sur notre base de données

© Construire une échelle de son

Information about this resource

Authorités disponibles sur notre base de données

© Construire une échelle de son

Information about this resource

Authorités disponibles sur notre base de données

© Construire une échelle de son

Information about this resource

Authorités disponibles sur notre base de données

© Construire une échelle de son

Information about this resource

Authorités disponibles sur notre base de données

© Construire une échelle de son

Information about this resource

Authorités disponibles sur notre base de données

© Construire une échelle de son

Information about this resource

Authorités disponibles sur notre base de données

© Construire une échelle de son

Information about this resource

Authorités disponibles sur notre base de données

© Construire une échelle de son

Information about this r

Click here to save the prepared activity in the tablet and open it

### With the support of

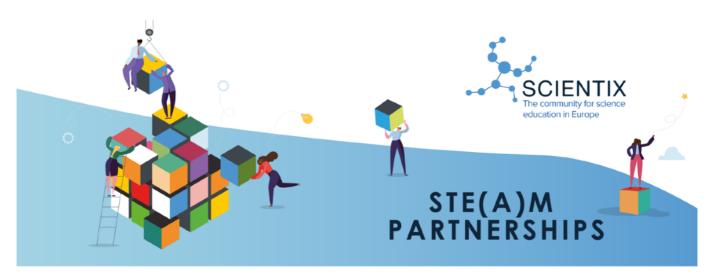

# Education Resilience in Europe

Supported by:

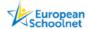

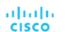

Education Resilience in Europe is funded by the Grant Agreement signed on 21 September 2022 with Cisc Foundation and supported in promotional activities by Scients 4 (Grant agreement N. 101000063). The office of the document is the sole responsibility of the organizer, and it does not represent the opinion of the Europe an Commission (ECL) and the ECL is not responsibility of the Organizer, and it does not represent the opinion of the Europe an Commission (ECL) and the ECL is not responsibility for you use that might be made of information contained.

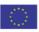

### Date of publication

February 2023

#### Licence

This document was published by the Fondation La main à la pâte and modified by Trapeze.digital under the following Creative Commons license: Attribution + Non-commercial + Share Alike.

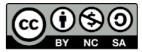

The rights holder authorizes the exploitation of the original work for non-commercial purposes, as well as the creation of derivative works, provided that they are distributed under a license identical to the one governing the original work.